## **浙江大学本科生对外交流项目申请流程**

- .登录"教学管理信息服务平台" **zdbk.zju.edu.cn**(新版的火狐、谷歌浏览器)
- .点击"报名申请"
- .点击"交流生交流项目申请"

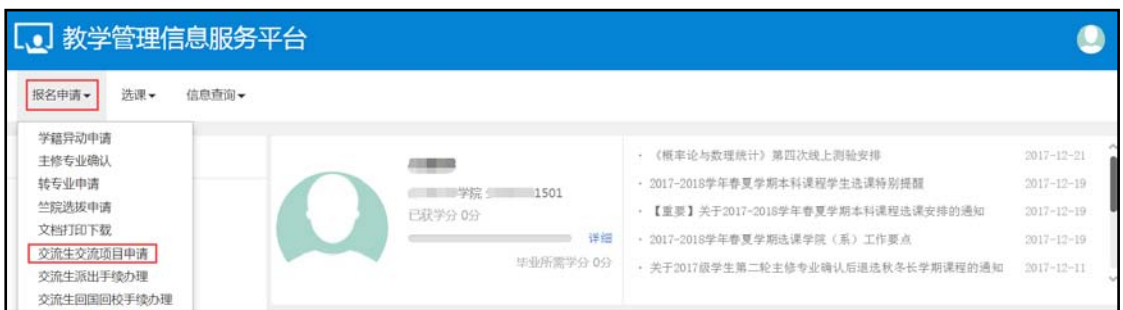

## .选择符合条件的项目进行申请

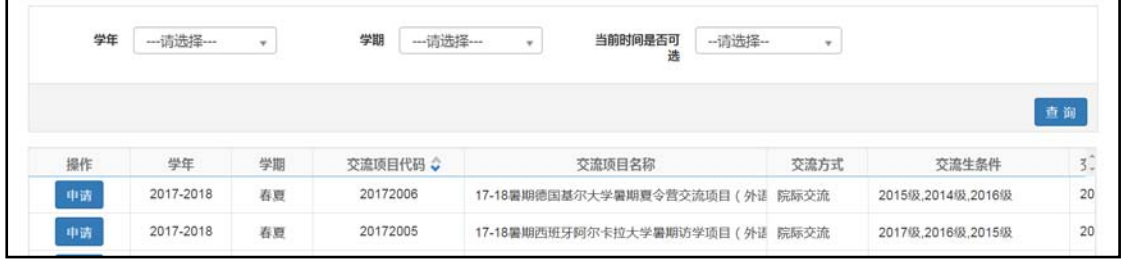

## 5. 在线填写相关内容,提交后点击"打印", 将申请表保存至本地后可直接打印

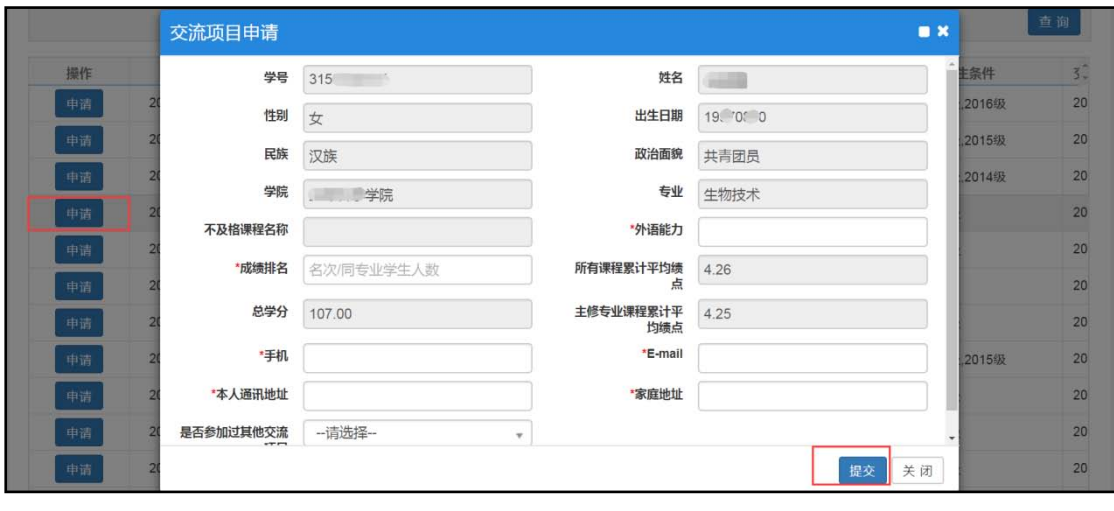

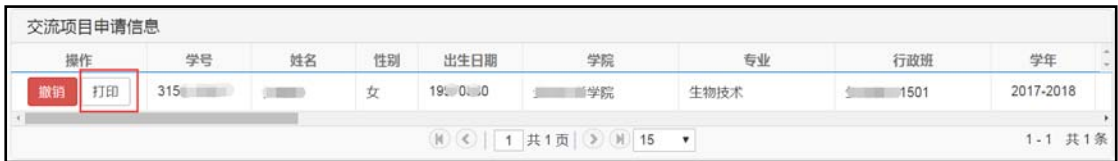

注:还未审核的申请记录可以撤销,已审核的不能撤销

6. 如部分内容无法输入,请打印表格后手写,填写完毕后到学院签署意见并盖章

(申请表未签字或盖章视为无效)

注:学院在签字盖章的同时,应在系统中帮学生同步办理线上审核

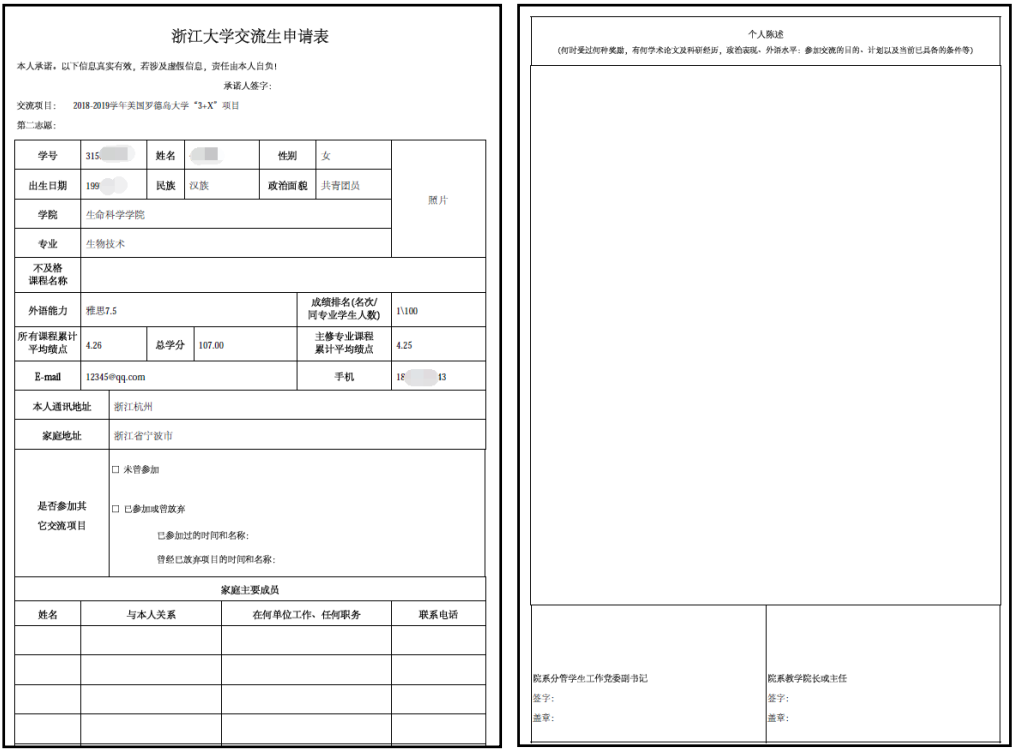

7.按通知的规定时间(如:2018 年 1 月 8 日上午 11:00 前)将申请表交至指定地点:

校级项目:紫金港校区行政办事大厅 112 房间本科生院窗口相应框内

其他项目:按通知要求进行提交

(如不能及时提交申请表,将取消校内推荐资格)

**浙江大学本科生对外交流项目派出手续办理流程**

注:当学生所在学院及项目单位审核通过后,学生可办理派出手续

- 1.登录"教学管理信息服务平台" **zdbk.zju.edu.cn**(新版的火狐、谷歌浏览器)
- 2.点击"交流生派出手续办理"

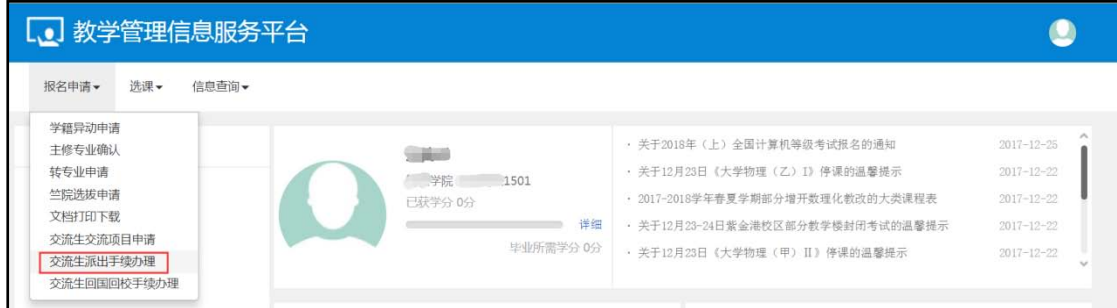

3. 找到需要办理的项目,选中后点击右上角"确认"

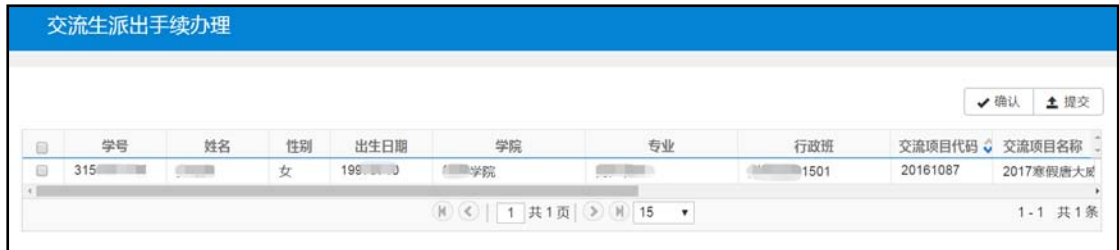

4. 在弹出的对话框中选择意见。如参加,需上传护照及签证信息;如放弃, 须先书面 征得所在院(系)的处理意见,并提交给项目组织单位,经同意后,再于本系统填写"放 弃原因"及"放弃说明"。

填写完毕,选中项目,点击右上角"提交"。

注:无论参加或放弃,当学生完成上述流程后,院(系)均需为其办理"派出办结"。

**浙江大学本科生对外交流项目回国回校手续办理流程**

注:学生应于项目结束后 3 天内在系统中完成回国回校手续办理

- 1.登录"教学管理信息服务平台" **zdbk.zju.edu.cn**(新版的火狐、谷歌浏览器)
- 2.点击"交流生回国回校手续办理"

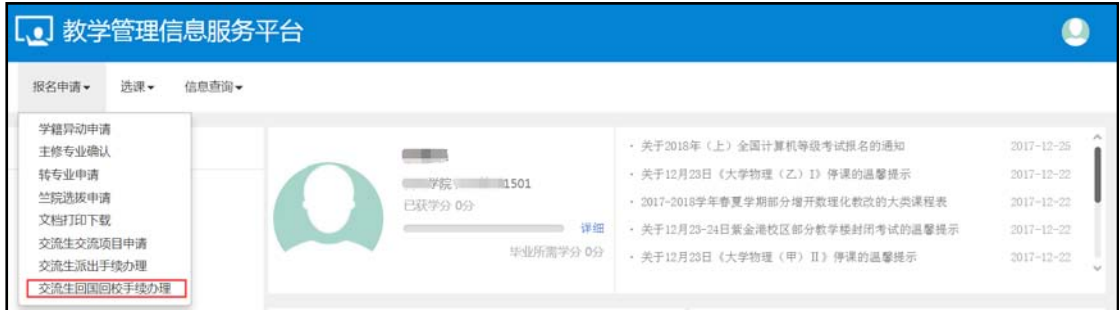

3. 找到需要办理的项目,上传"出入境信息"及"交流总结"

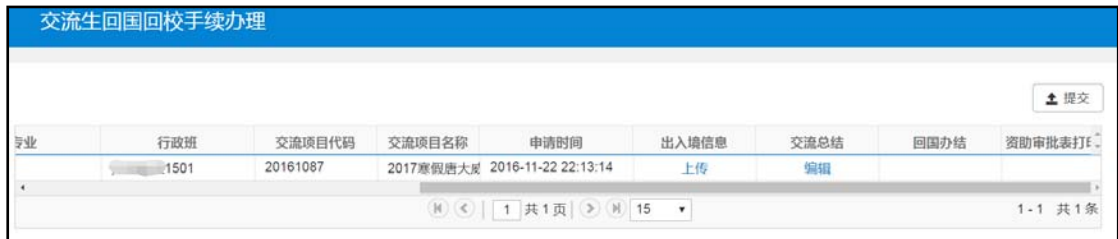

注:上传完成后,学生所在学院需要审核并进行"回国办结"

## **浙江大学本科生海外交流专项经费报销流程**

注:当学生所在学院完成"回国办结"后,学生可打印资助审批表

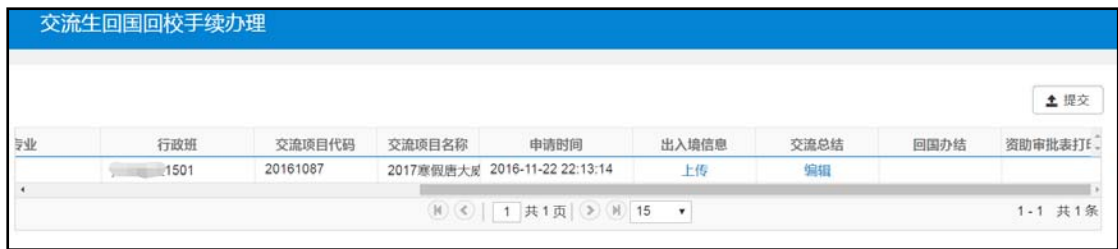

打印表格后,请按照以下链接中的指导,进行报销工作:

https://mp.weixin.qq.com/s/ZMXNlfcUheXCS5FEV\_RiKw